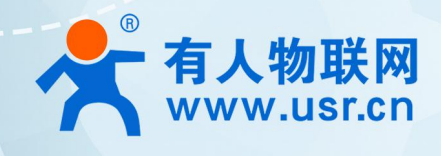

# **联网找有人**

可信赖的智慧工业物联网伙伴

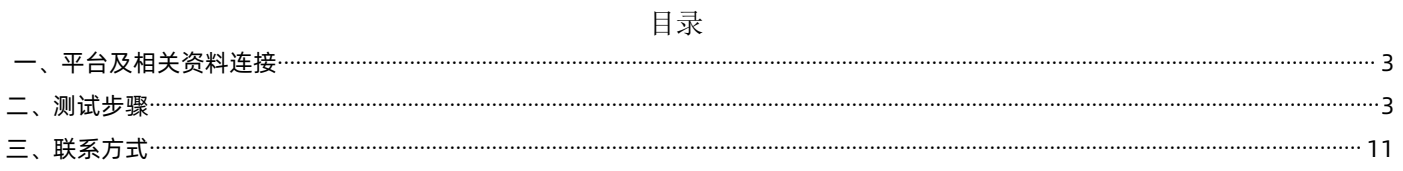

#### <span id="page-2-0"></span>**一、平台及相关资料连接**

CTwing 平台网址:[https://sso.ctwing.cn/login?service=https://www.ctwing.cn/](https://sso.ctwing.cn/login?service=https:/www.ctwing.cn/) Cat1 模块网址连接:<https://www.usr.cn/Product/292.html> 配置软件下载地址[:https://www.usr.cn/Download/939.html](https://www.usr.cn/Download/939.html)

CTwing 使用之前步骤:注册----->申请实名制------>开通物联网使能。

账号注册: https://help.ctwing.cn/zhu-ce-zhang-hao/zhu-ce-liu-cheng.html 申请实名[:https://help.ctwing.cn/zhu-ce-zhang-hao/ge-ren-yong-hu-shi-ming-ren-zheng.html](https://help.ctwing.cn/zhu-ce-zhang-hao/ge-ren-yong-hu-shi-ming-ren-zheng.html) 物联网使能[:https://help.ctwing.cn/zhu-ce-zhang-hao/kai-tong-wu-lian-wang-tao-jian.html](https://help.ctwing.cn/zhu-ce-zhang-hao/kai-tong-wu-lian-wang-tao-jian.html) 以上三步操作完之后,就可以使用平台进行测试。

#### <span id="page-2-1"></span>**二、测试步骤**

1.浏览器输入 CTwing 平台网址,点击登录

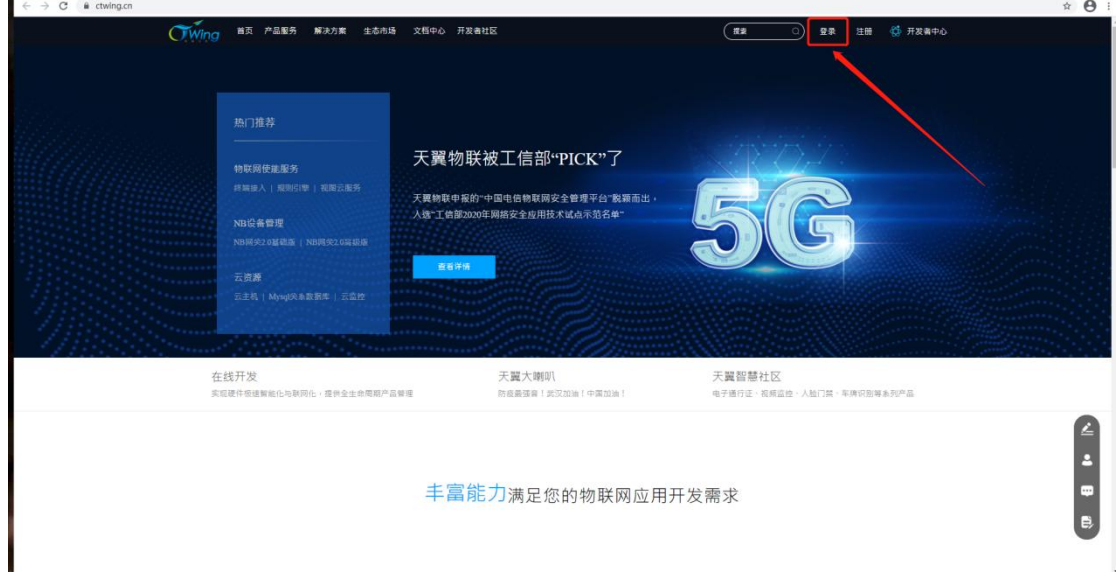

#### 2.登录成功之后点击开发者中心

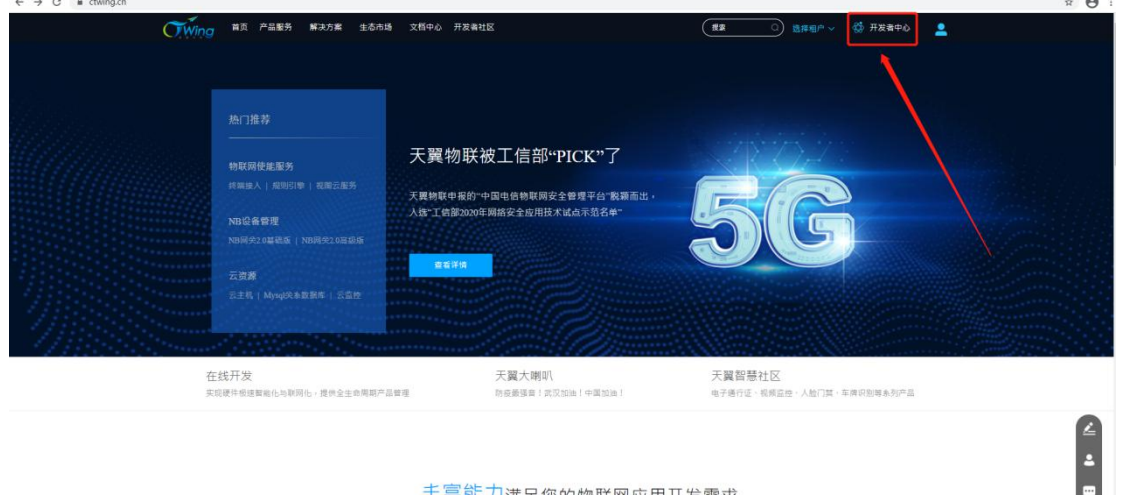

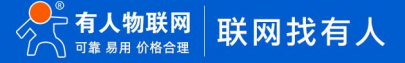

3.之后点击创建产品就可以创建新产品,创建产品时网络类型选择移动蜂窝数据, 通信协议选择 TCP, 其他的选项可以根据需求选择。 (一 机一密和一型一密的区别:一机一密指该产品下面后续创建的设备每个设备特征串都不同;一型一密指该产品下面后续创建的设备每个设 备特征串都相同。特征串在设备连接平台进行注册时使用)

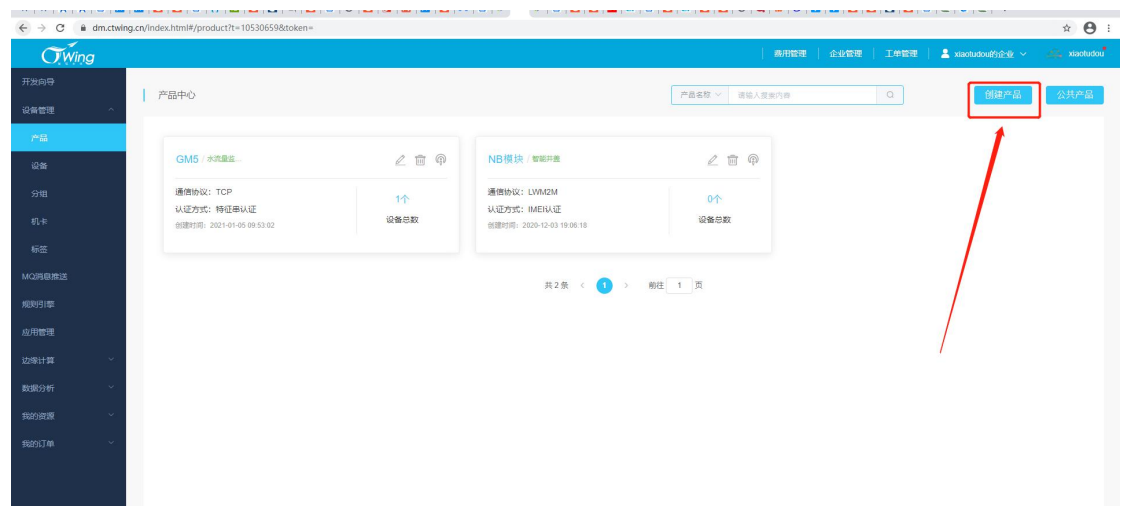

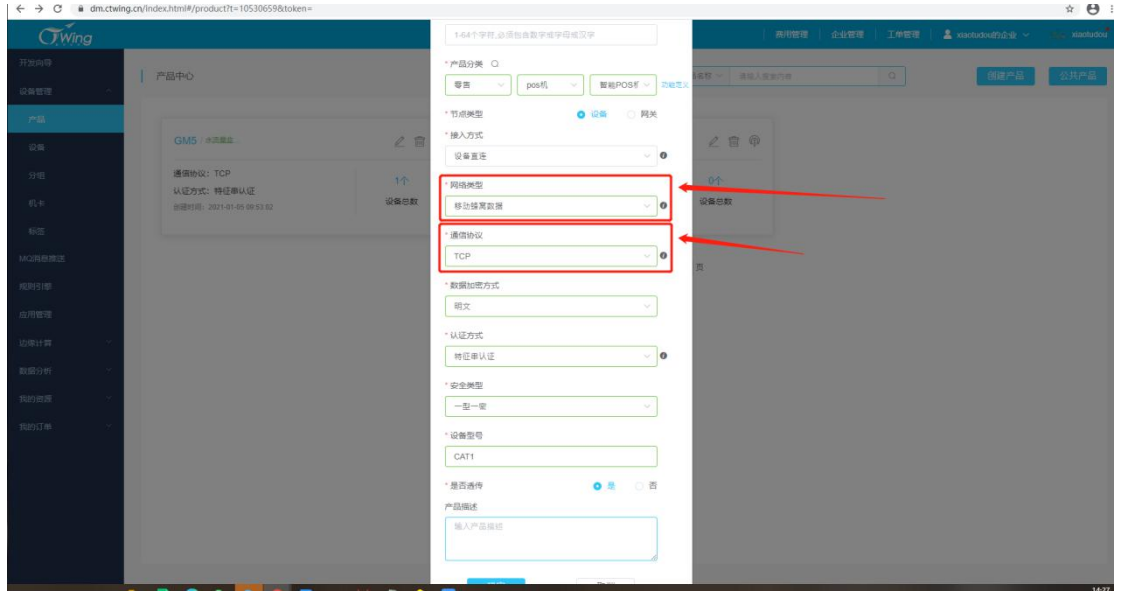

4.创建产品之后可以在该产品下创建设备,设备编号可以自定义。

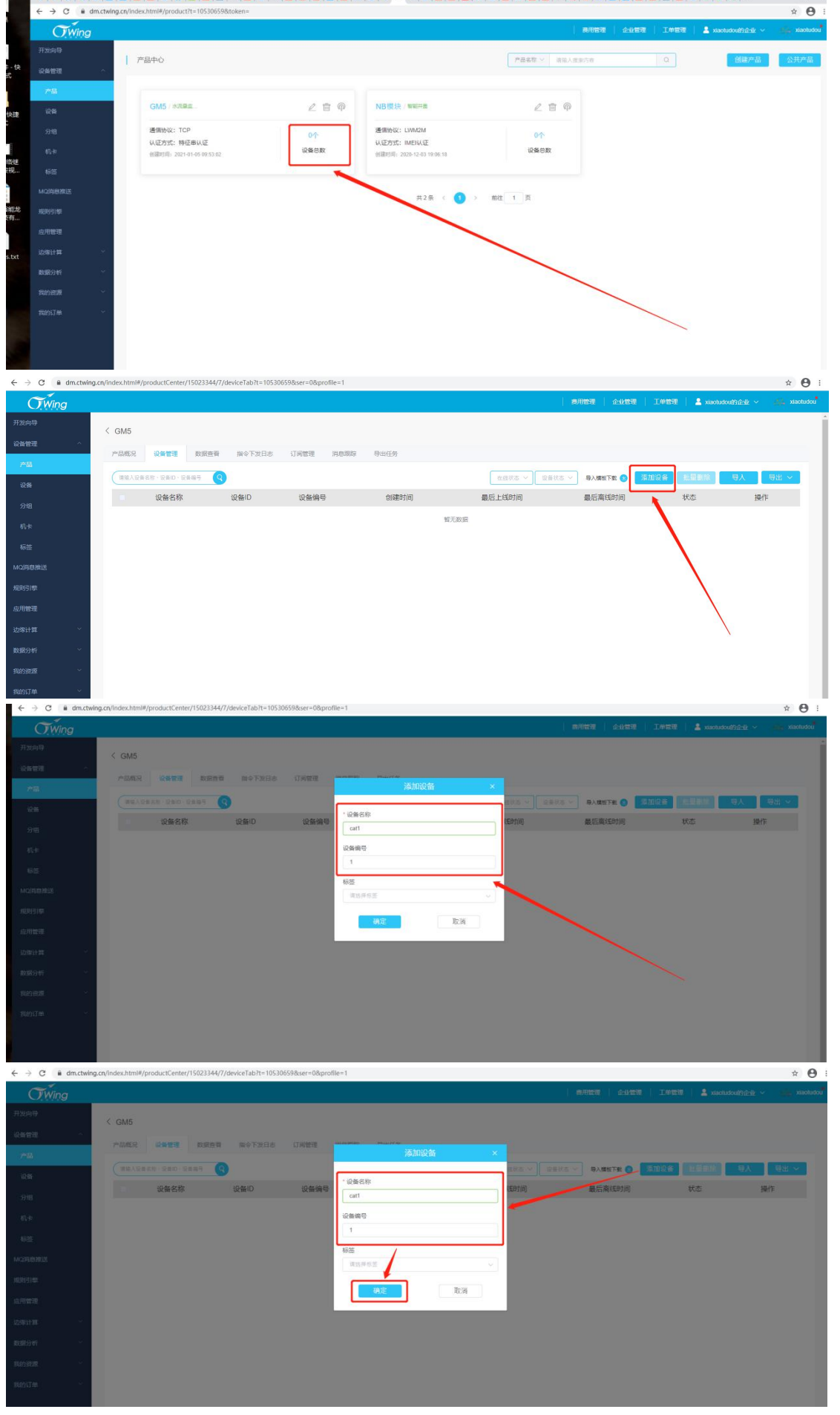

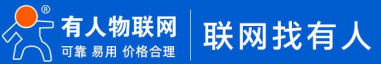

#### 5.创建好设备之后,需要根据 CTwing 的数据上报规则进行数据上报,CTwing 的数据上报规则如下:

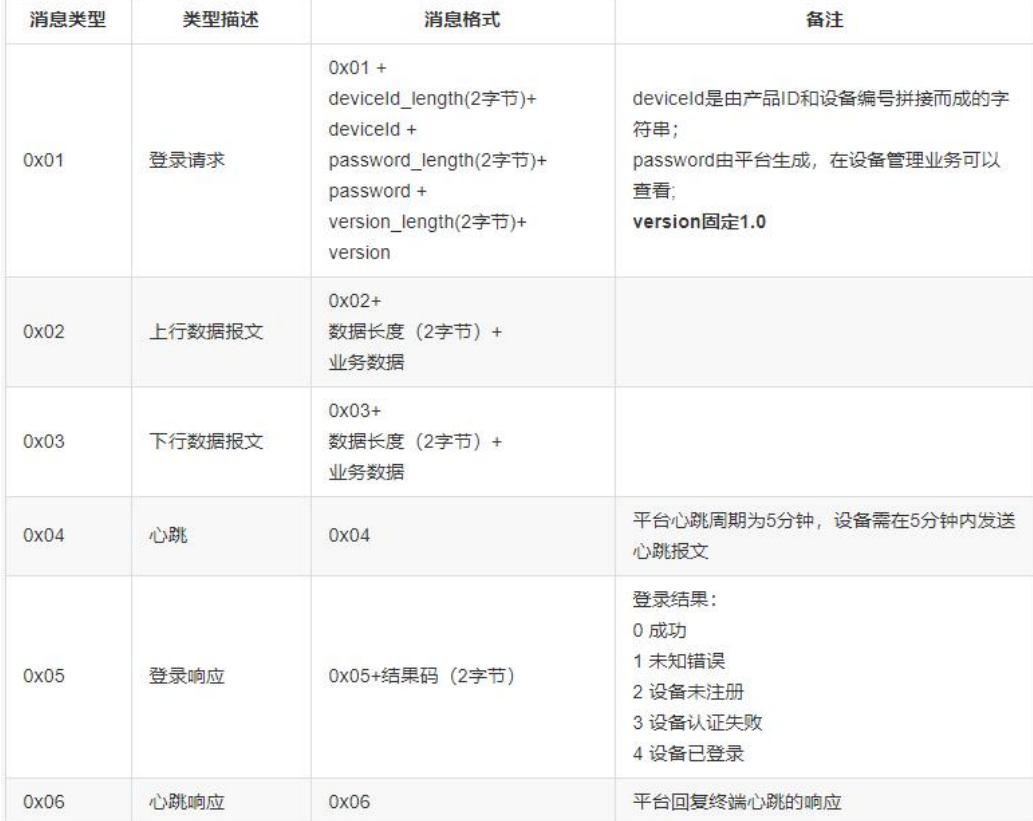

上报规则说明链接: https://help.ctwing.cn/设备接入规范/tcp 协议接入/设备线下开发/业务数据开发.html 注: 随 ctwing 平台更新,

#### 该链接可能会失效

服务器域名和端口: tcp.ctwing.cn:8996。

平台注册上报规则: 0x01 +deviceId\_length(2 字节) +deviceId +password\_length(2 字节) +password +version\_length(2 字

节) +version

#### 找到欲连接的设备的相关参数

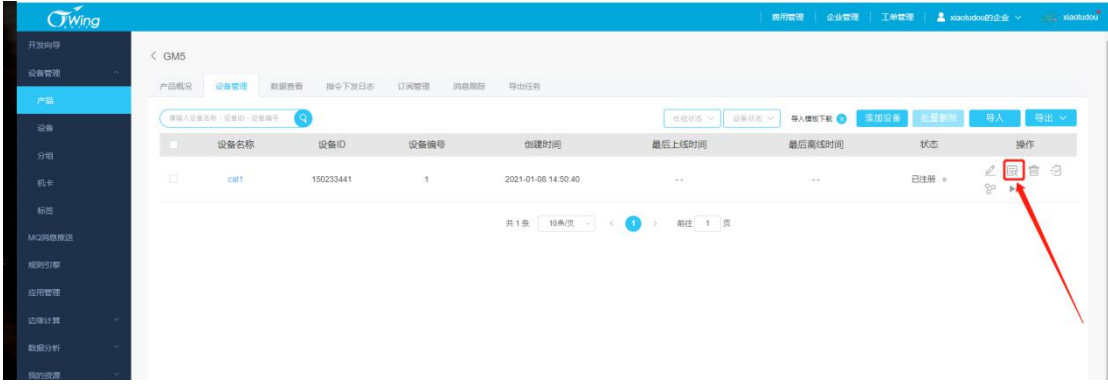

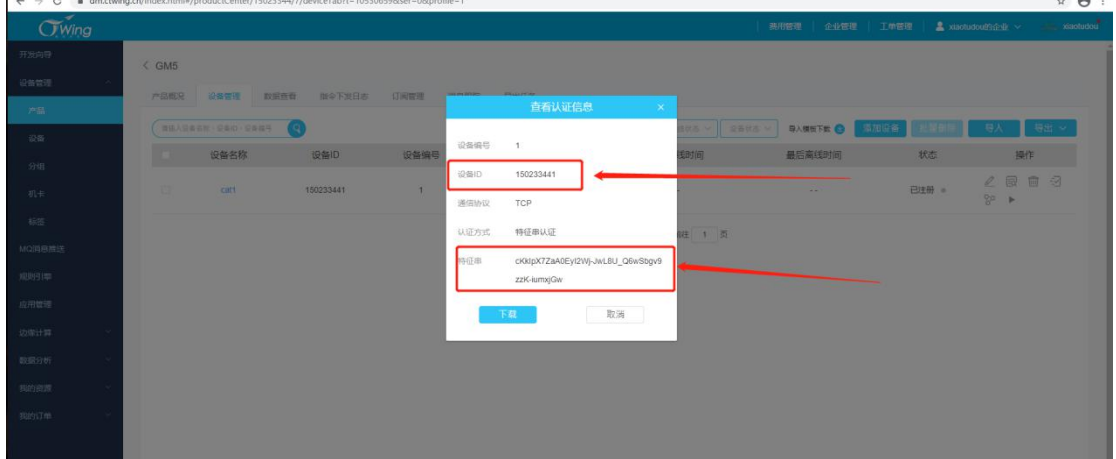

#### 并生成设备注册包数据如下(hex):

010009313530323333343431002B634B6B497058375A61413045794932576A2D4A774C3855 5F51367753626776397A7A4B2D69756D786A47770003312e30

6.打开模块配置软件设置好串口参数之后,按照箭头所指顺序对模块进行配置,点击进入配置状态,服务器 ip 和端口填写

tcp.ctwing.cn:8996,关闭心跳和注册包,点击设置并保存所有参数。

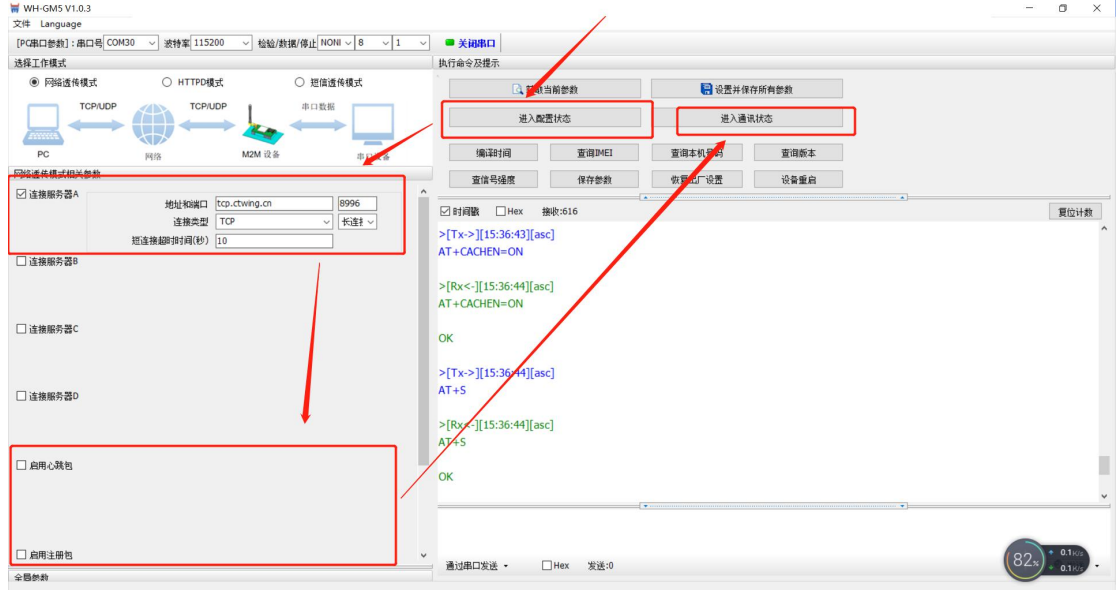

注:也可以打开模块注册包功能,勾选 hex 之后,将注册数据以注册包的形式填入软件中进行配置,保存参数重启后,模块会在连接服务 器之后自动发送该数据。

7.串口发送框勾选十六进制后,发送注册信息,当有 05 00 00 返回时,表示云端注册成功,并可以看到模块在云端显示在线。

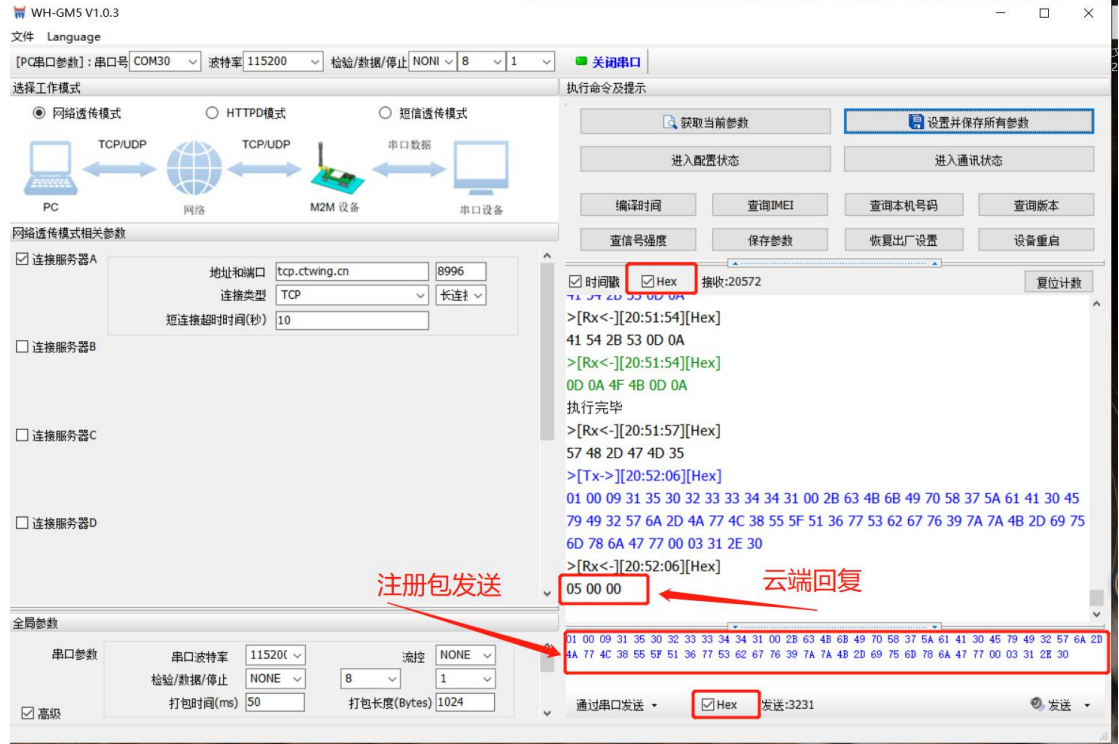

 $\langle$  GM5 产品概况 设备管理 数据查看 指令下发日志 订阅管理 消息跟踪 导出任务 ● 清植入设备名称、设备ID、设备编号 ● ● 在线状态 ~ 设备状态 ~ 导入模板下载 ● <mark>添加</mark> 安备 批量删除 **图 1 设备名称 设备ID 设备编号** 创建时间 最后上线时间 **最后离线时间** 状态 操作 cat1 150233441  $\Lambda$ 2021-01-08 14:50:40 2021-01-08 20:52:07 已激活 ·  $\overline{\mathbb{R}}$ 共1条 10条页 → < ● → 前往 1 页

#### 8.此时可以进行数据收发测试

#### 云端数据发送

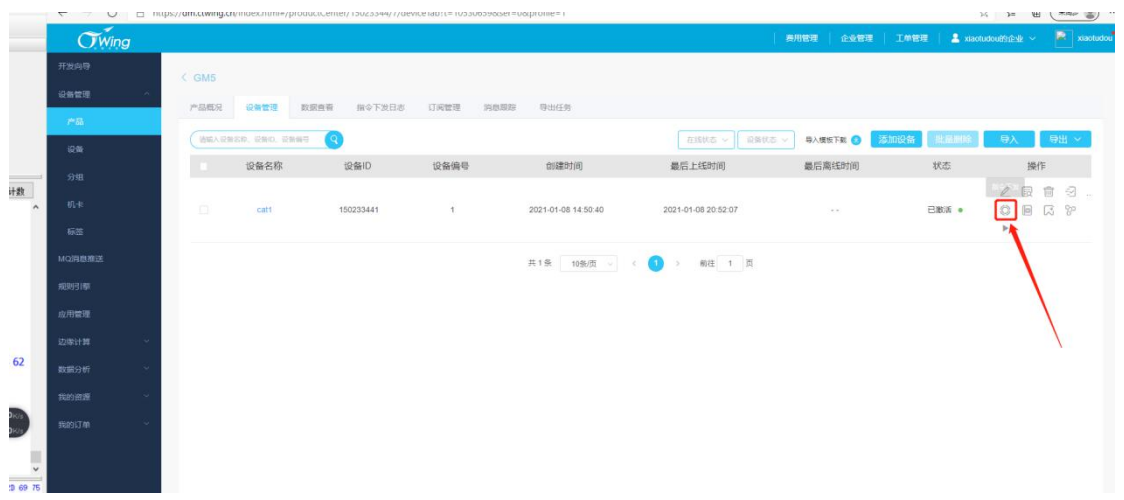

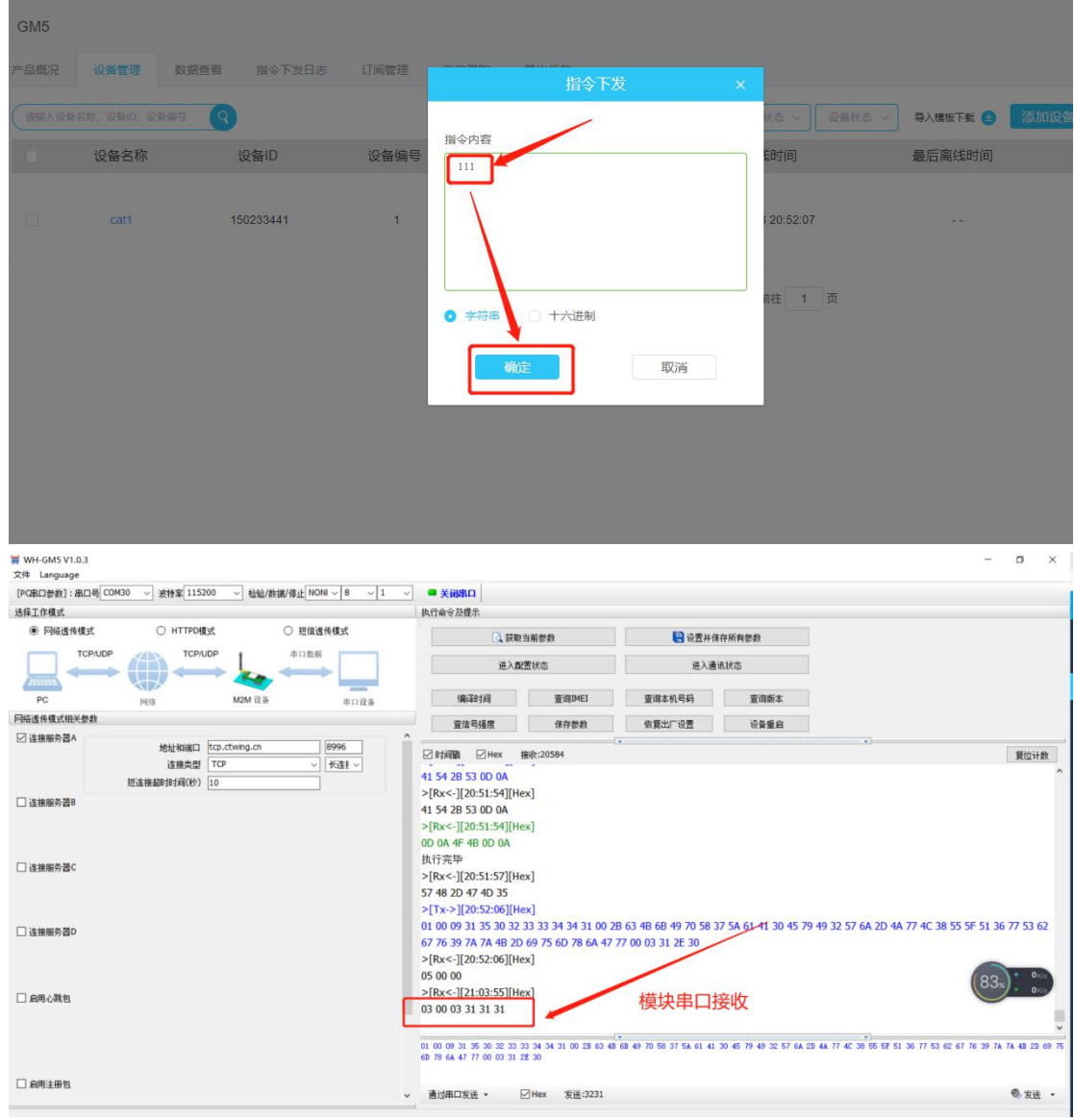

#### 串口数据发送(注:需要按照发送协议进行发送,且云端显示数据为上传数据使用 Base64 编码处理后显示)

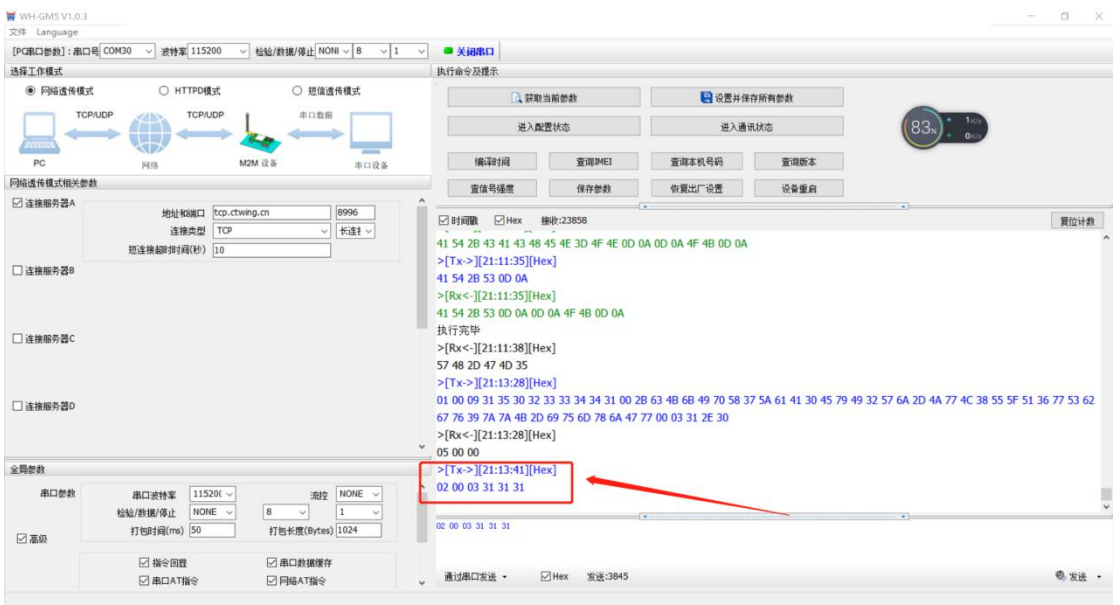

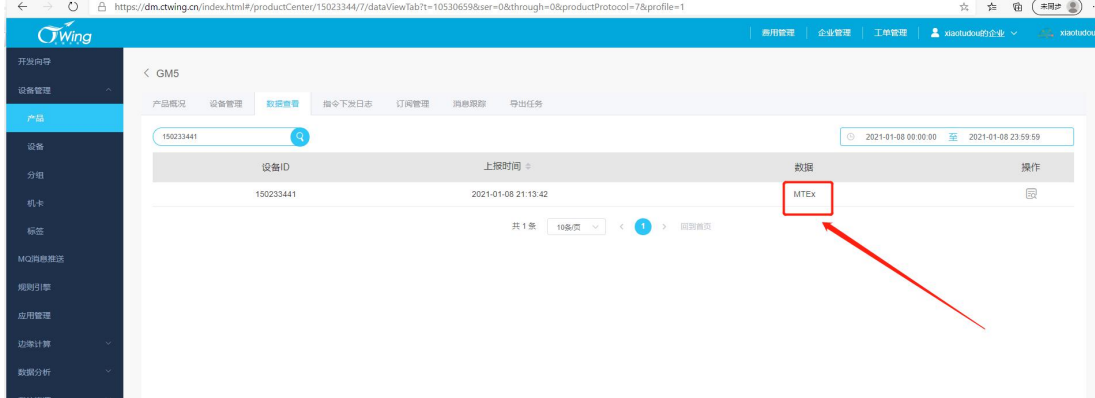

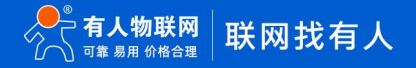

#### <span id="page-10-0"></span>**三、联系方式**

- 公 司:济南有人物联网技术有限公司
- 地 址:济南市历下区茂岭山三号路中欧校友产业大厦 12 层
- 网 址:<http://www.usr.cn>
- 用户支持中心: http://h.usr.cn
- 邮 箱:sales@usr.cn
- 有人愿景:工业物联网领域的生态型企业
- 公司文化:有人在认真做事!
- 产品理念:简单 可靠 价格合理
- 有人信条:天道酬勤 厚德载物 共同成长

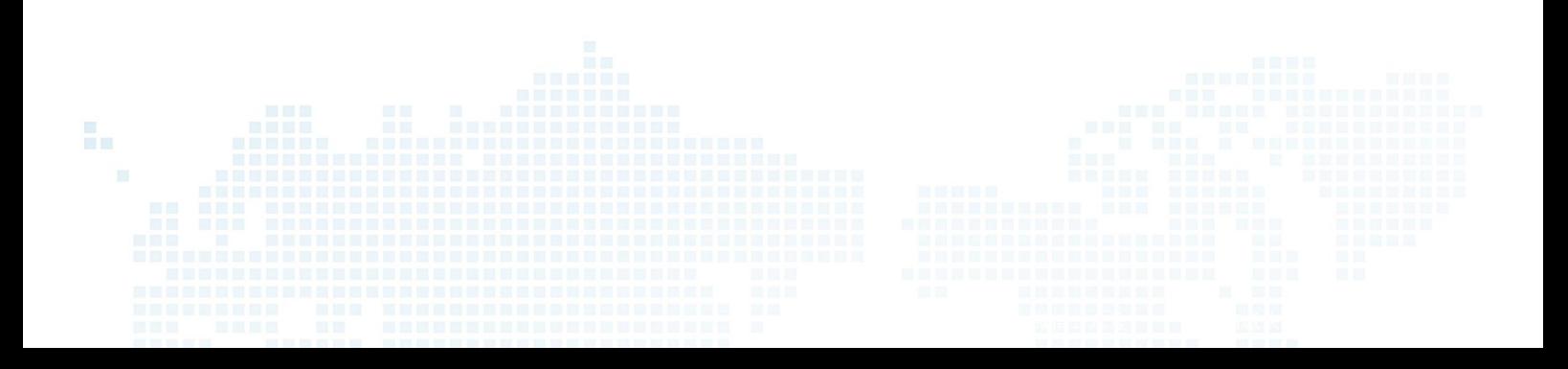